# ขั้นตอนการลงทะเบียนข้อมูลมัสยิด

## $\frac{\dot{\bar{U}}}{U}$ นตอนที่ 1

ระบุรหัสมัสยิด 10 หลัก เพื่อค้นหาข้อมูลตามรูปที่ 1

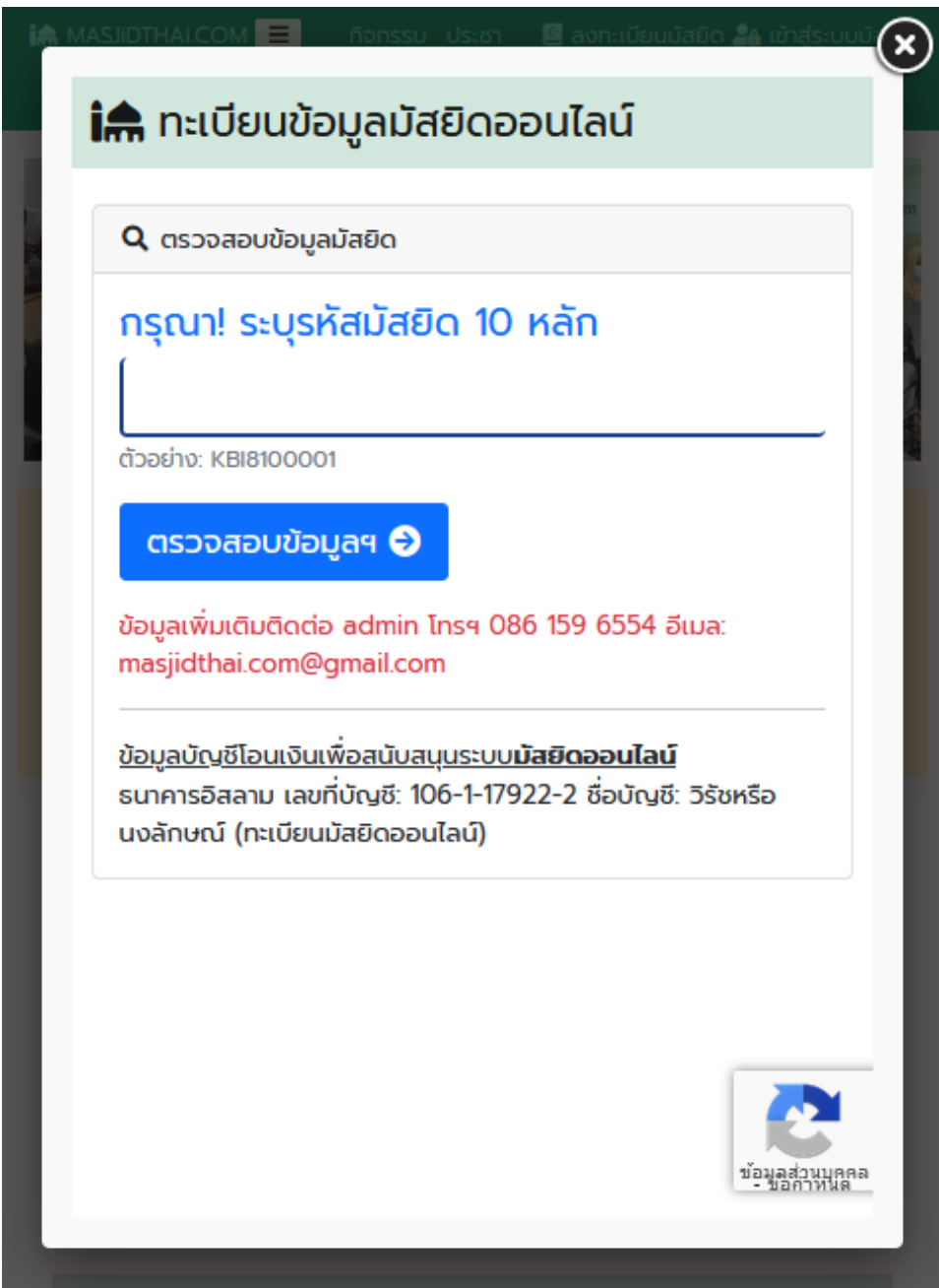

### ขั้นตอนท ี่ 2

#### ระบุที่อยู่อีเมล และเบอร์โทรศัพท์ กดปุ่ม "ลงทะเบียน" ตามรูปที่ 2

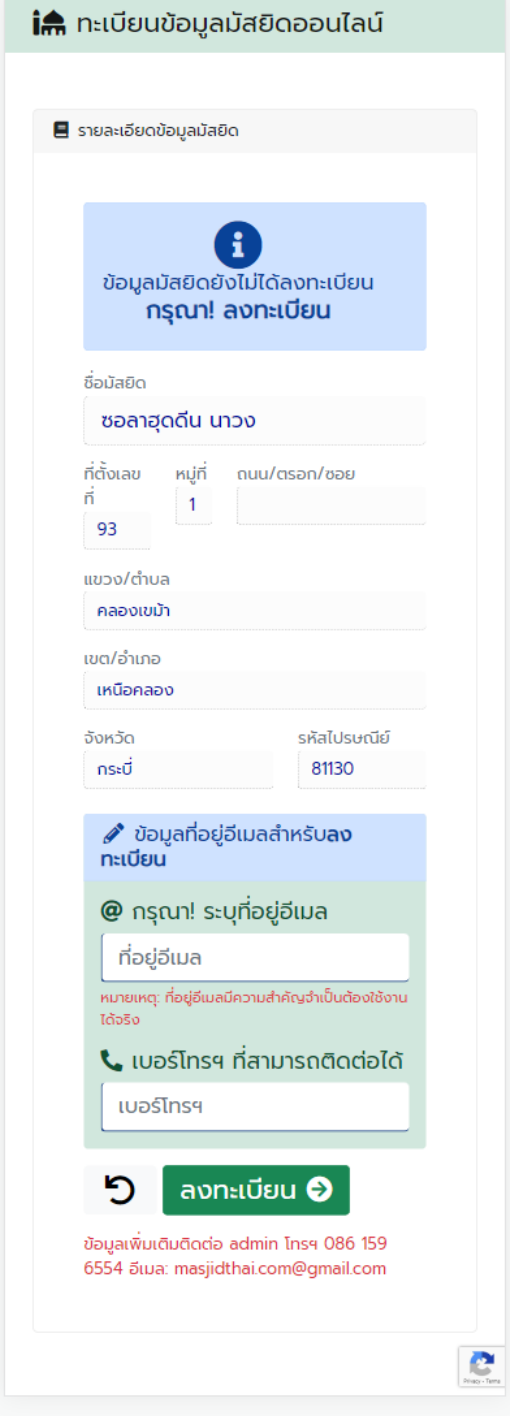

หลังจากนั้นจะแสดงข้อมูลตามรูปที่ 3

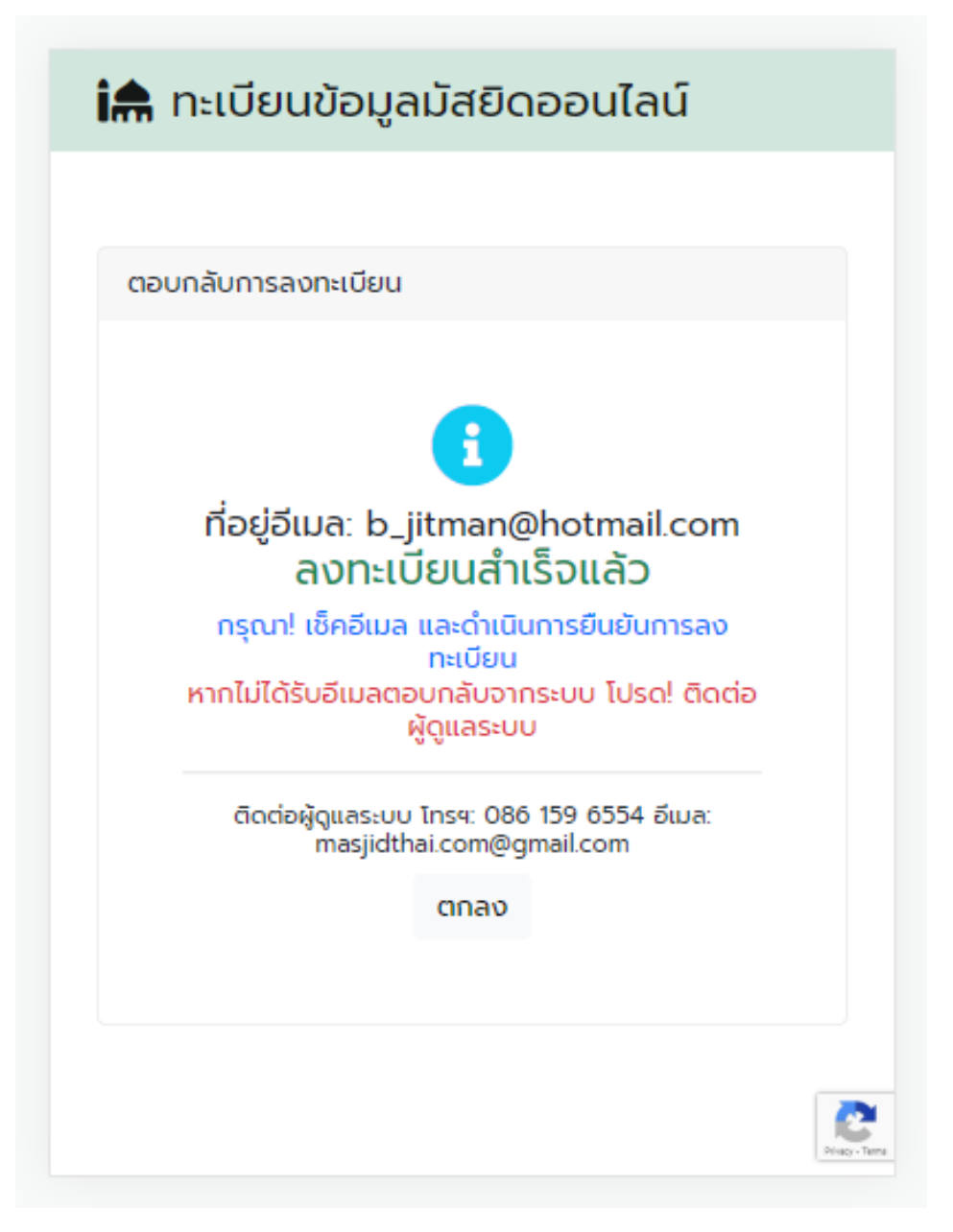

รูปที่ 3

หมายเหตุ: หากไม่ได้รับอีเมลเพื่อ "ยืนยันการลงทะเบียน" ให้กลับไปทำตามขั้นตอนที่ 1 เพื่อ ด าเนินการข้ันตอนที่ 3

### $\frac{\dot{\bar{U}}}{U}$ นตอนที่ 3

หลังลงทะเบียนข้อมูลจะแสดงข้อมูลตามรูปที่ 4 ให้กดปุ่ม "ยืนยันการลงทะเบียน"

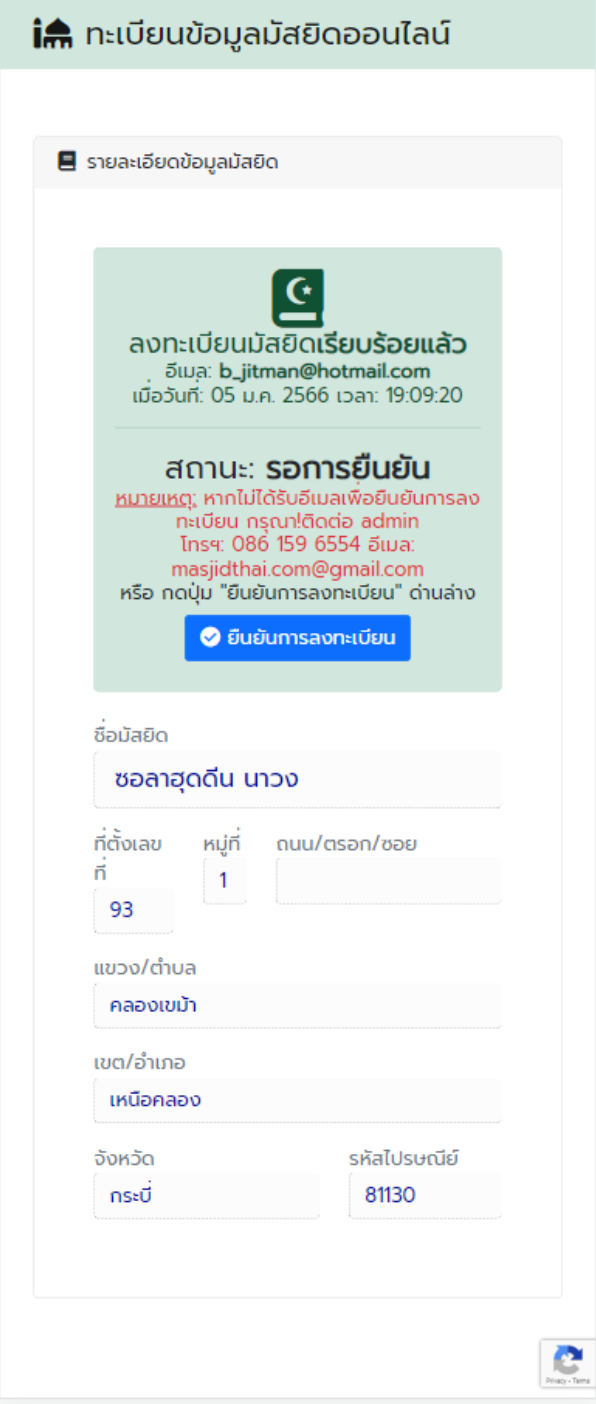

### จะแสดงข้อมูลตามรูปที่ 5 ให้กดปุ่ม "ยืนยัน"

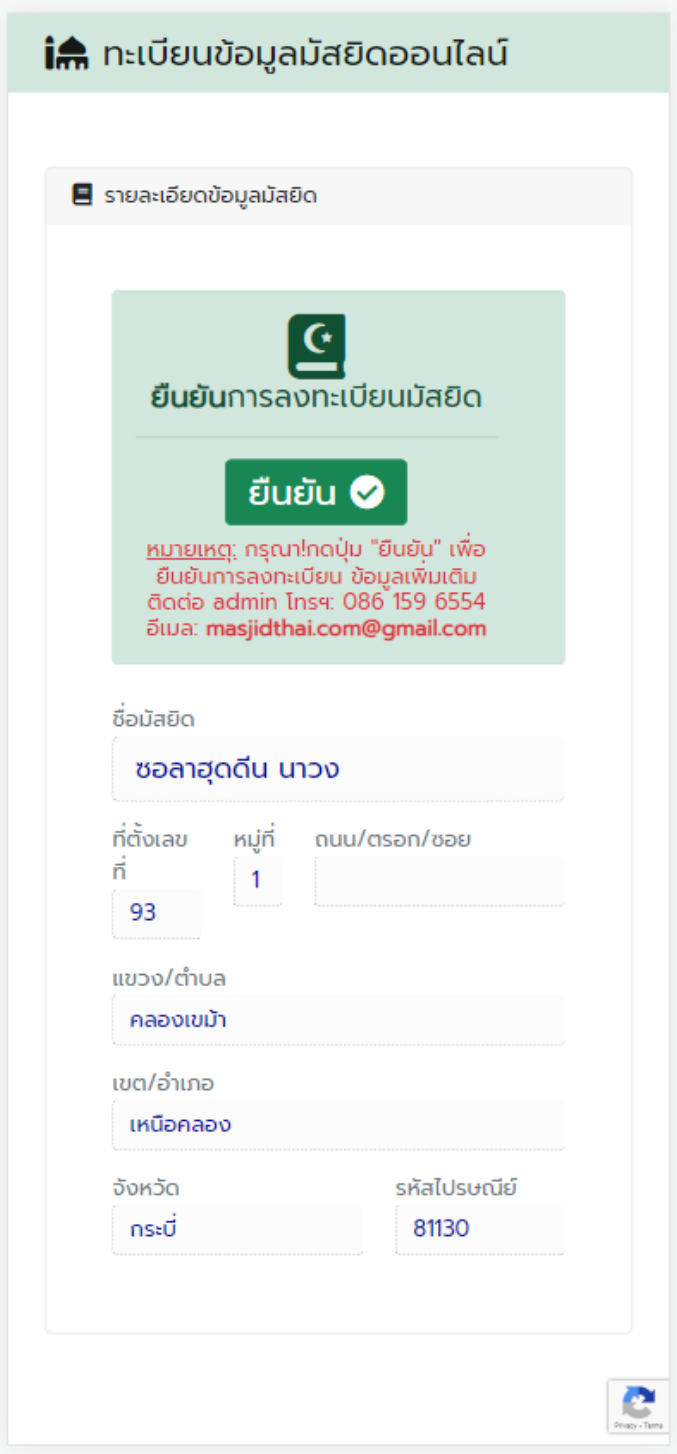

หลังจากกดปุ่ม "ยืนยัน" จากรูปที่ 5 จะแสดงข้อมูลตามรูปที่ 6

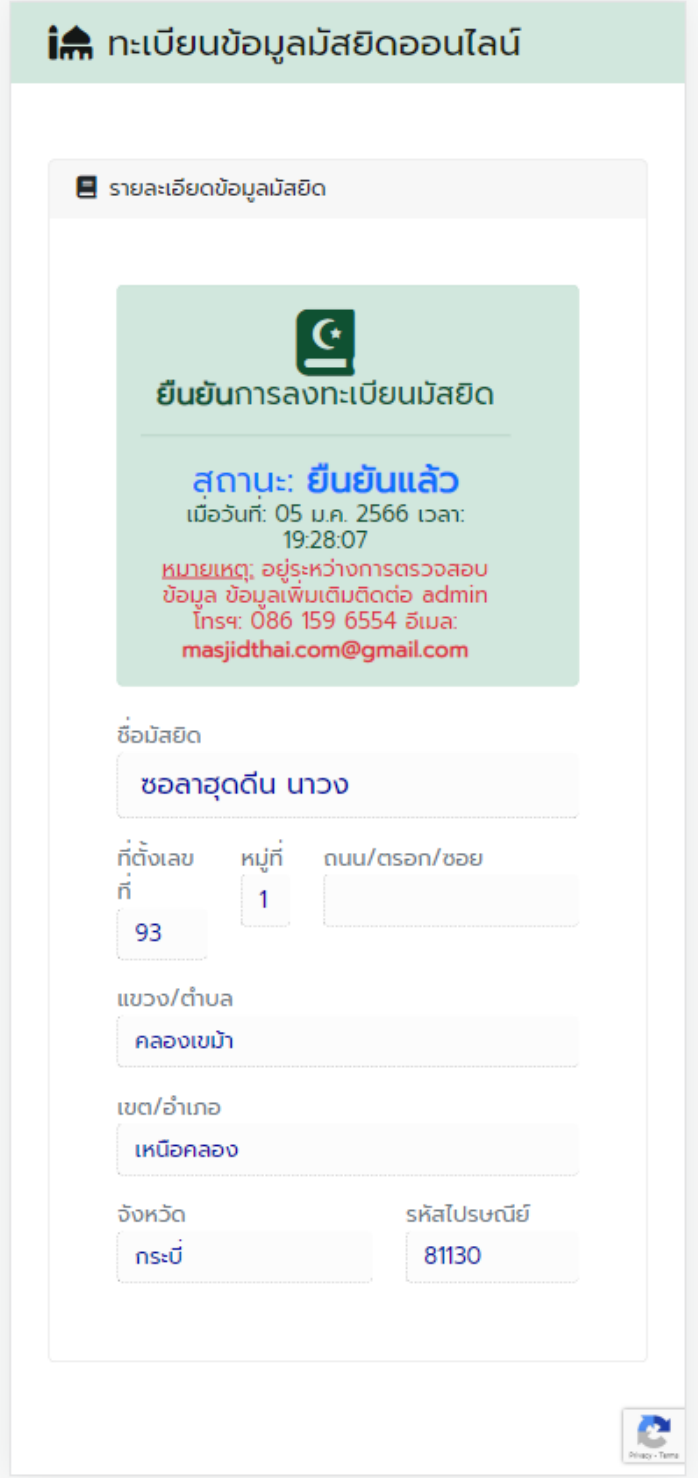

#### $\dot{\mathrm{u}}$ นตอนที่ 4

## กลับไปทำตามขั้นตอนที่ 1 อีกครั้ง จะแสดงข้อมูลตามรูปที่ 7 กดปุ่ม "แจ้งหลักฐานการโอนเงิน"

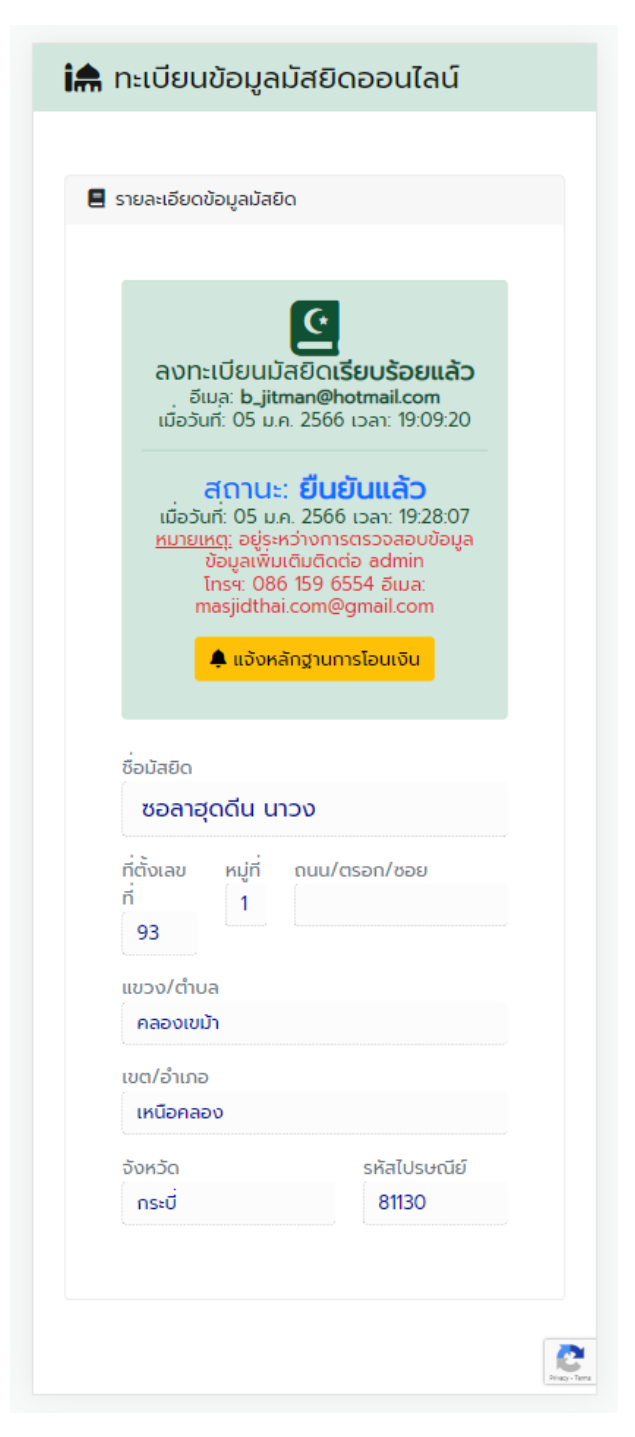

กดปุ่ม "แจ้งหลักฐานการโอนเงิน" จะแสดงข้อมูลตามรูปที่ 8 ให้อัปโหลดหลักฐานการโอน เสร็จสิ้นการลงทะเบียน

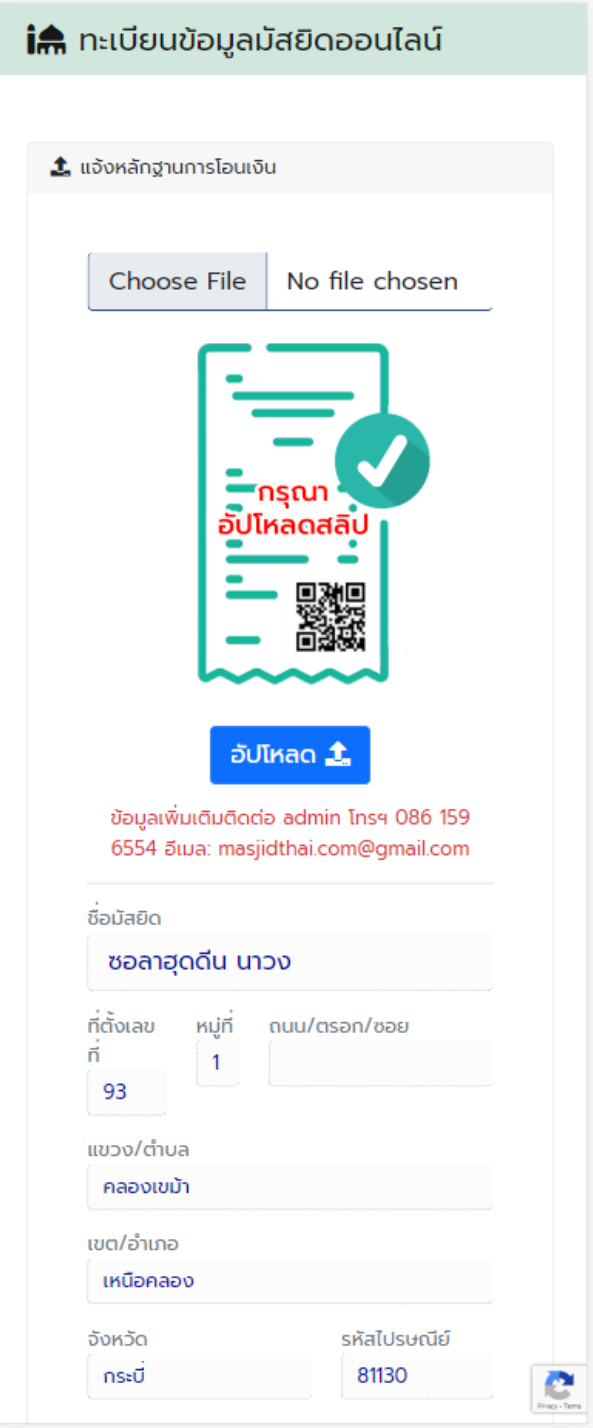

รูปที่ 8